## **SOFTWARE UPGRADE PROCEDURE FOR DANSAT PREMIUM AND DANSAT PREMIUM 2**

**IMPORTANT NOTE:** Before performing a software upgrade on your receiver, it is mandatory that you perform a factory default (reset). Also, if the current software version of your receiver is 4.8, you won't be able to upgrade your receiver using this software file. Instead, please call our hotline number **+971 4 435 4800** for further assistance.

To check the current software version of your receiver, please follow these steps:

- 1. Click **MENU**
- 2. Go to **TOOLS**
- 3. Select **INFORMATION**
- 4. Software version will be indicated in that page (e.g. **0.0.4.8** or **0.0.5.6**)
- 5. Once you've confirmed that the current software of your receiver is above version 4.8, you can proceed with the steps below.

## **FACTORY DEFAULT PROCEDURE**

1. Using your My-HD Dansat Premium receiver's remote control, Press the **MENU** button, then go to **TOOLS.**

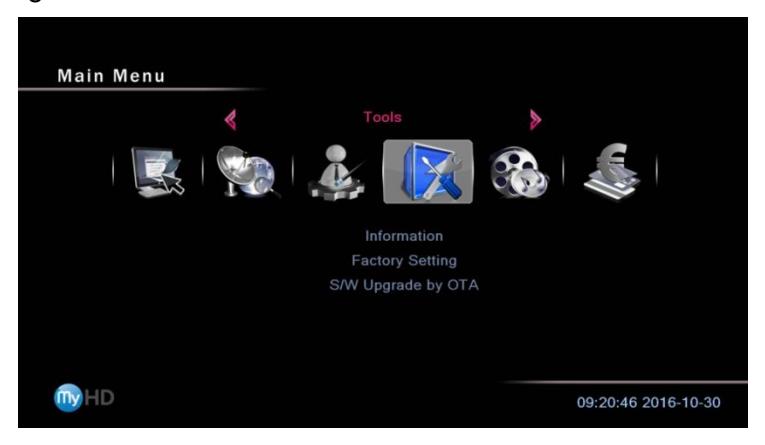

2. Scroll down and select **FACTORY SETTINGS** followed by pressing the **OK** button of your remote control.

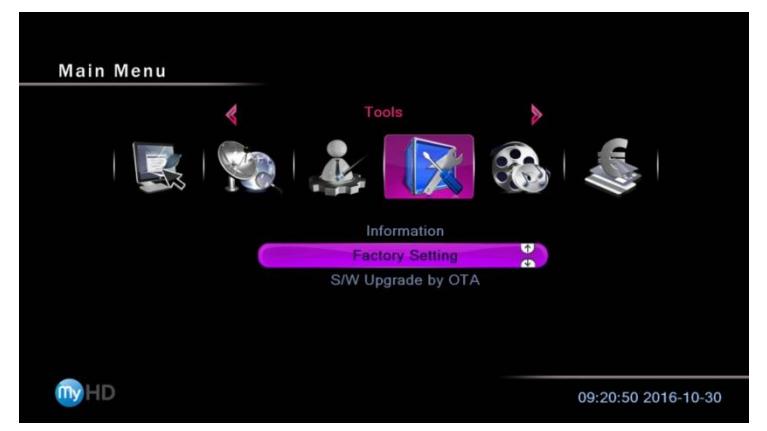

3. Please select **YES** to confirm, setting the receiver to its factory default state.

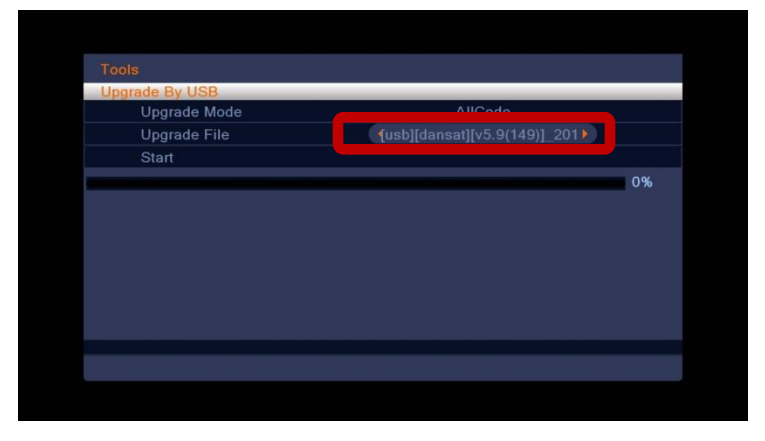

4. Key in the code 0000, to confirm and proceed with the process.

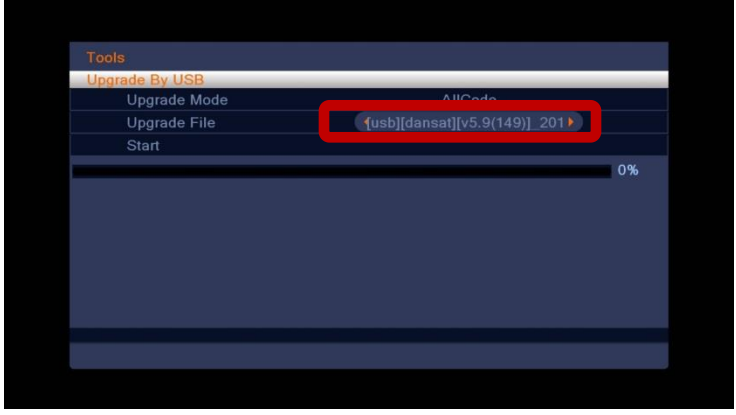

5. Receiver will reboot and will go back to the initial setup screen

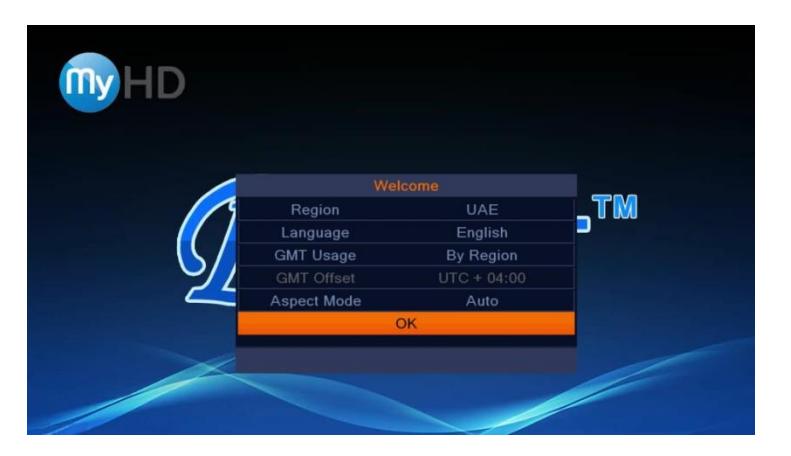

6. Once on the initial setup screen, Press EXIT and make sure that the front panel of the receiver will display NOCH message. This confirms that the receiver is into its factory settings state and software upgrade process can be performed

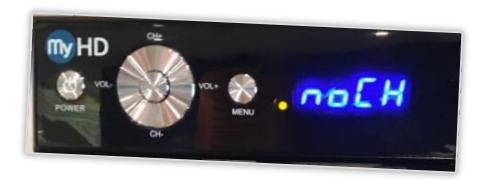

## **SOFTWARE UPGRADE FILE PREPARATION**

1. Download the Software file "[usb][dansat][v5.9(149)]\_20150409" from the website.

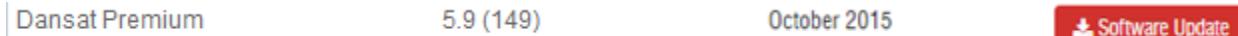

2. Extract the zip file and save the "[usb][dansat][v5.9(149)]\_20150409.abs" file to a USB.

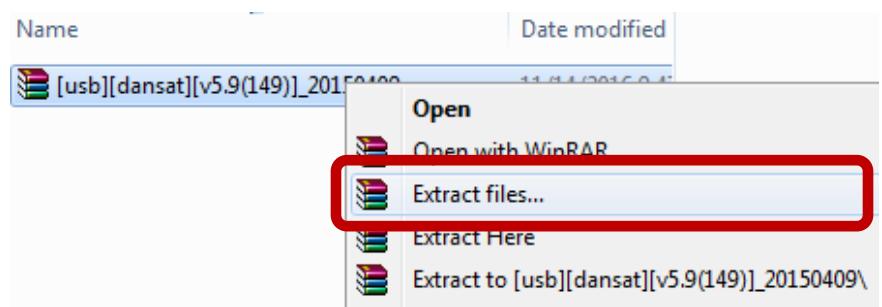

3. Ensure that "[usb][dansat][v5.9(149)]\_20150409.abs" is placed in the root folder of your USB storage device.

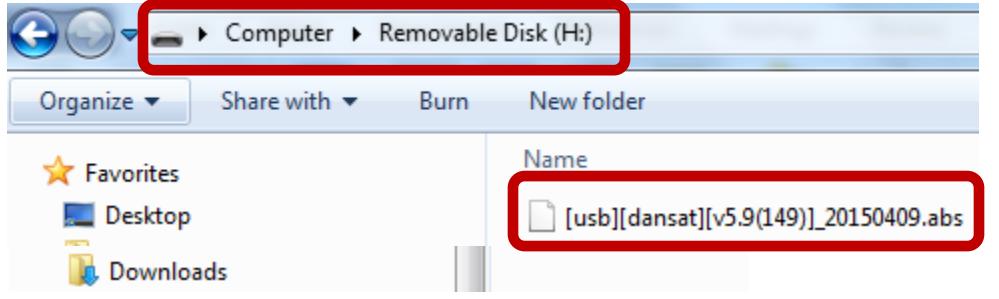

## **SOFTWARE UPGRADE PROCEDURE**

- 1. Insert the USB device into the side or rear USB slot.
- 2. Using your My-HD Dansat Premium receiver's remote control, Press the **MENU** button, then go to **REC,** then scroll down and select **UPGRADE BY USB** followed by pressing the **OK** button of your remote control

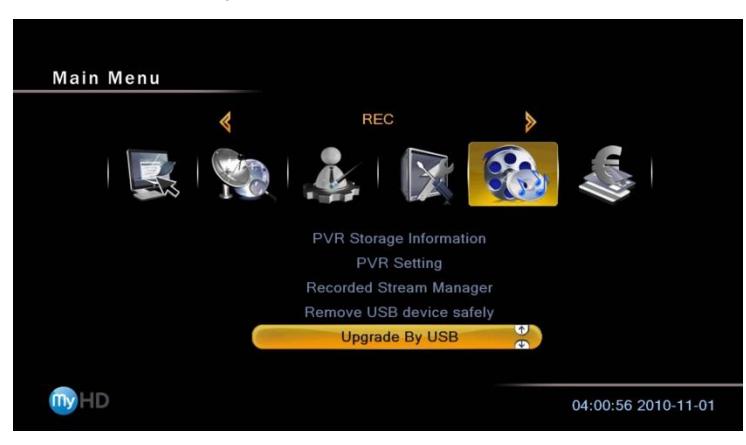

3. Ensure that the **UPGRADE FILE** field is populated with [usb][dansat][v5.9(149)]\_20150409.abs

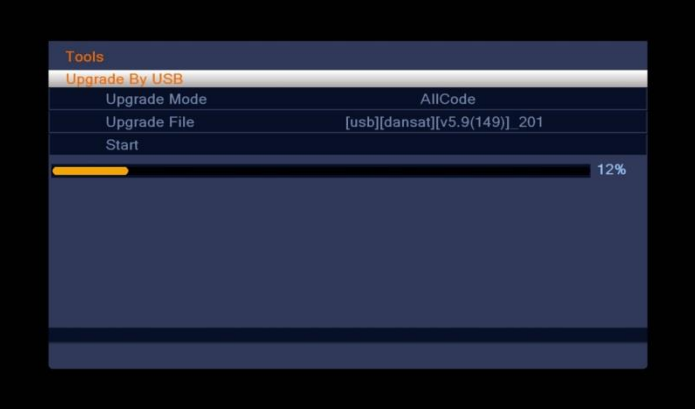

4. Scroll down to select **START**, then press **OK**

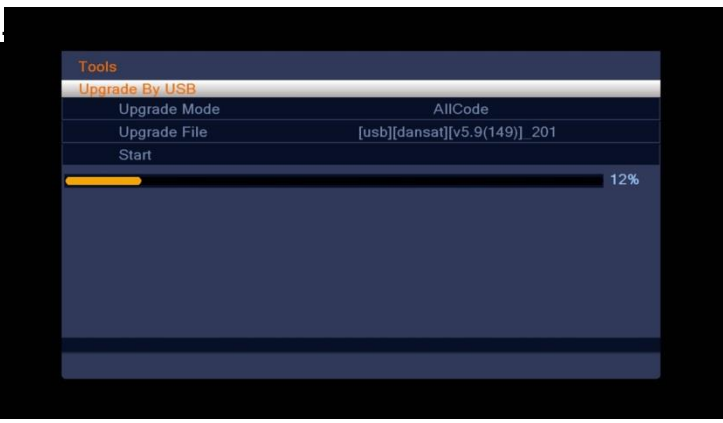

5. During this process, **DO NOT REMOVE THE USB DEVICE**

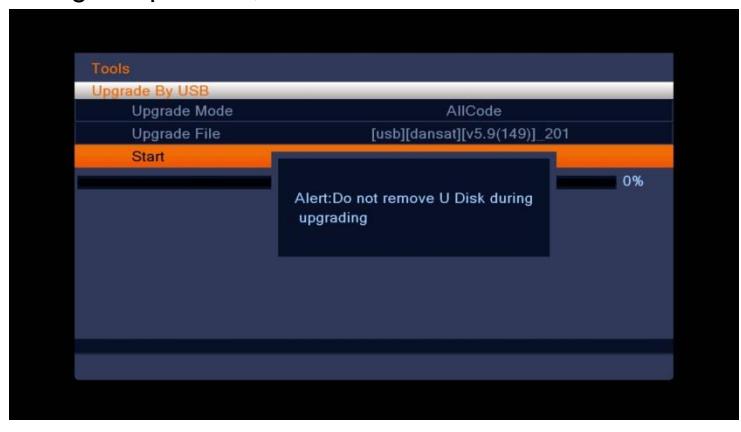

6. Checking file integrity on process.

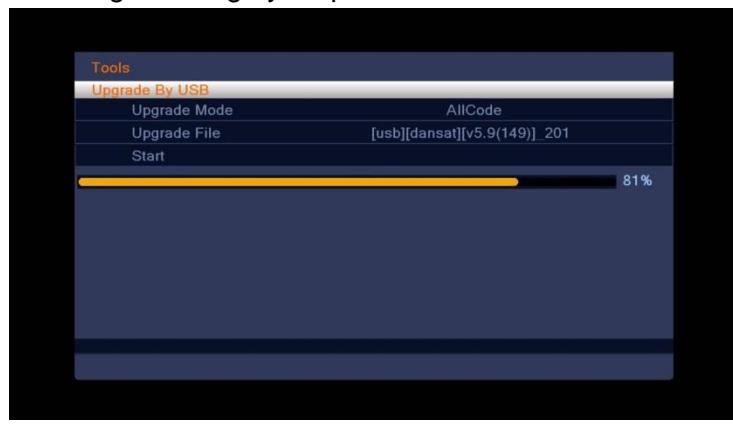

7. **PLEASE NOTE:** After the software update the receiver will reset to factory default. Favorite lists and other personal settings will be deleted. To confirm and proceed with the upgrade, Select **Yes**, then press **OK.**

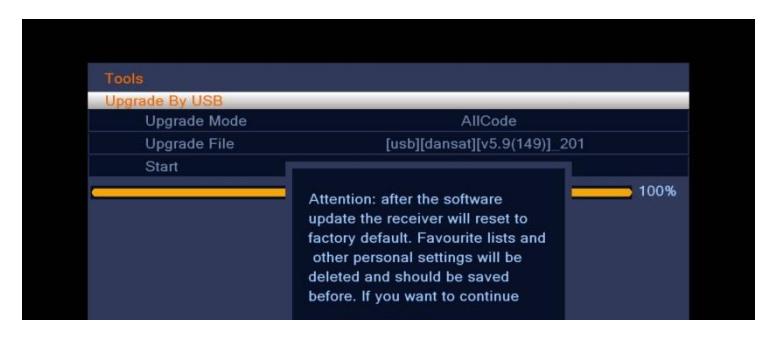

8. Software upgrade on process. **DURING THIS TIME**, please do not power-off the unit or perform any other operation that might disrupt the upgrade.

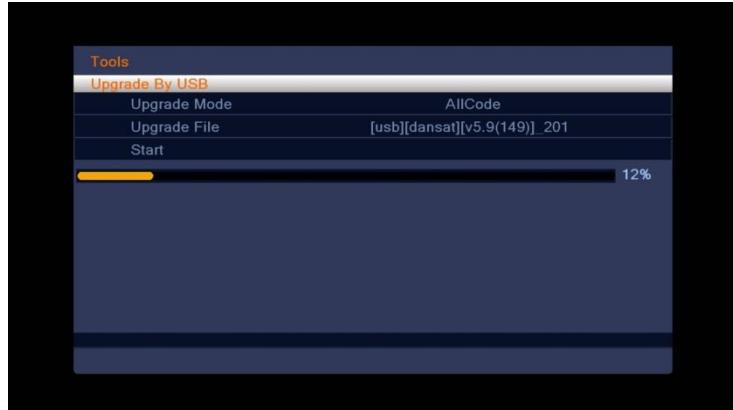

9. After the upgrade, the receiver will reboot.

.

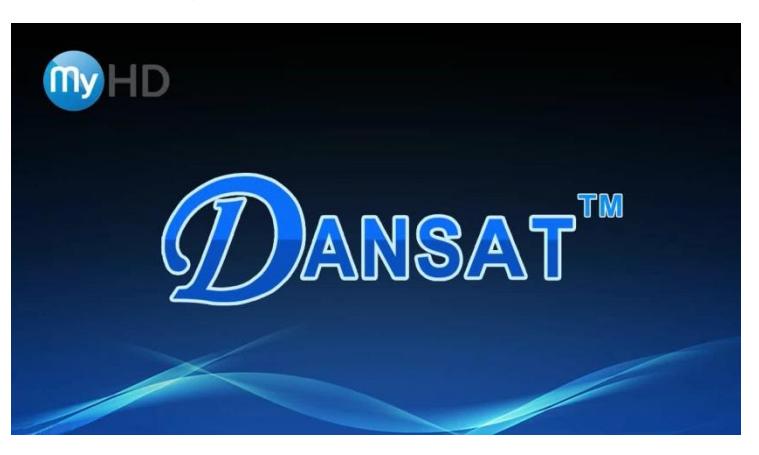

10. Initial setup screen will be displayed.

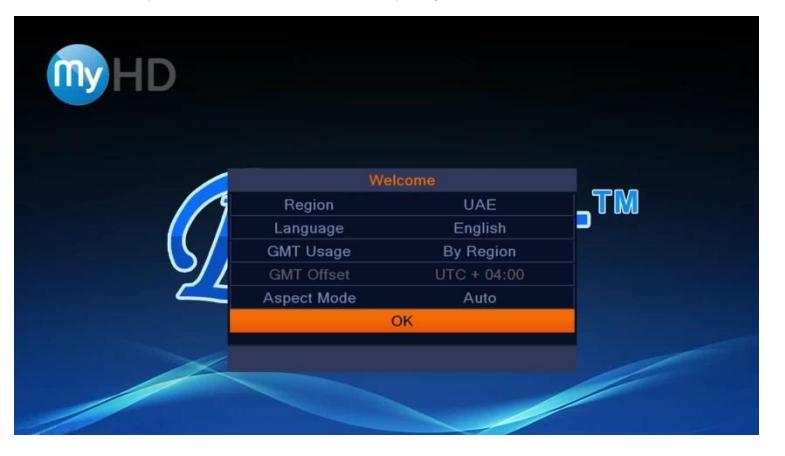

11. Perform **FACTORY DEFAULT** procedure again before setting up the initial configuration of your receiver to load the new software properly.

- 12. Once the initial setup screen appears after the reset, just click the **OK** option on the screen to commence channel scanning.
- 13. If you have an active Arabsat/BADR 4-7 signal, the receiver should be able to scan all our channels. If signal is not active, you will receive an error message saying "Search Failed". In this case, please call our hotline number **+971 4 435 4800** for further assistance.

**ADDITIONAL INFORMATION:** Please note that after the software upgrade process, your My-HD Dansat Premium / Dansat Premium 2 will reset into its factory default settings. All personal settings and favorite list will be deleted.